## QuickTimeインストール手順

STEP1. Disk1をパソコンにセットし、CD内のファイルを表示します。

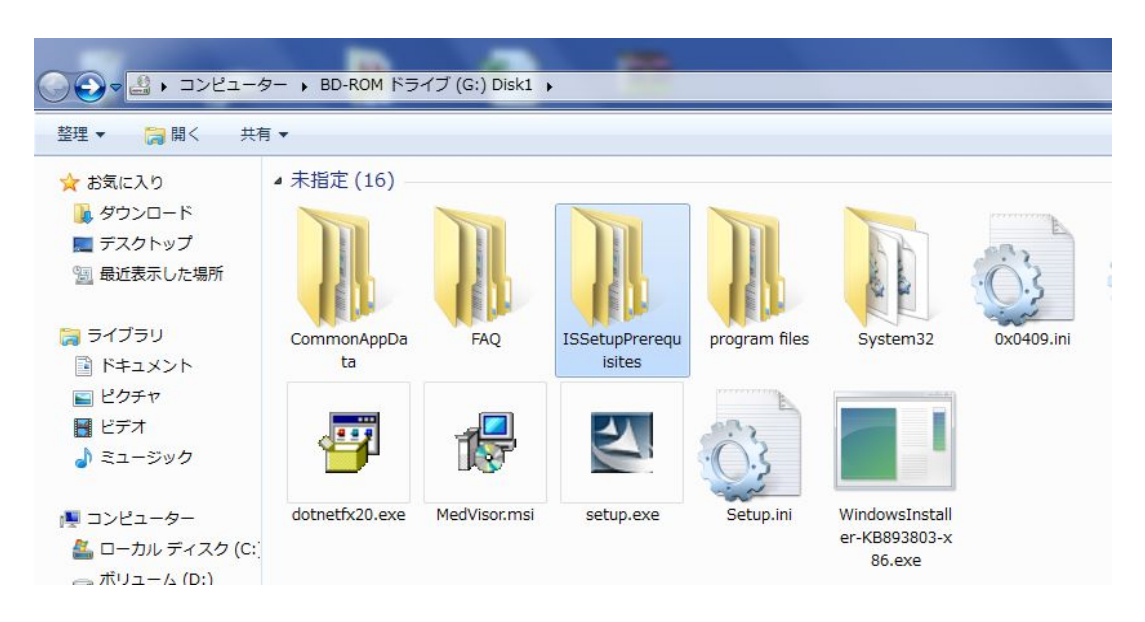

STEP2. ISSetupPrerequisitesというフォルダを開きます

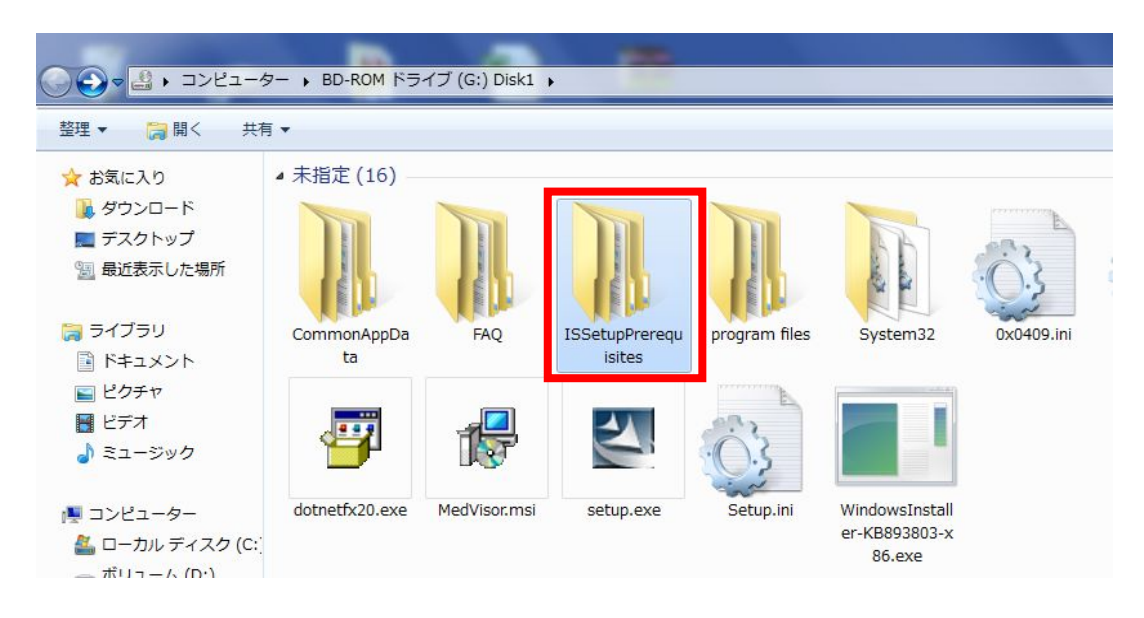

STEP3. QuickTime7.2というフォルダを開きます

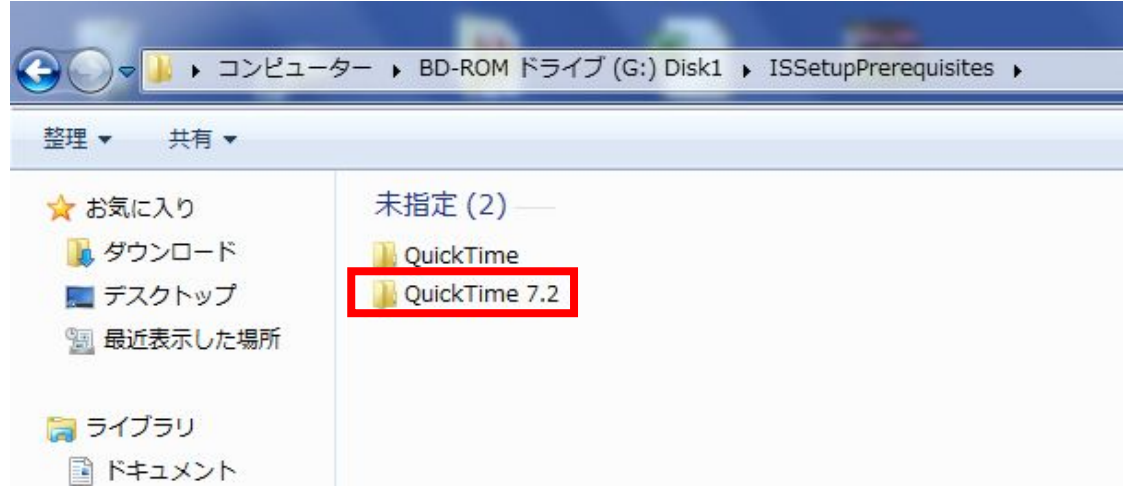

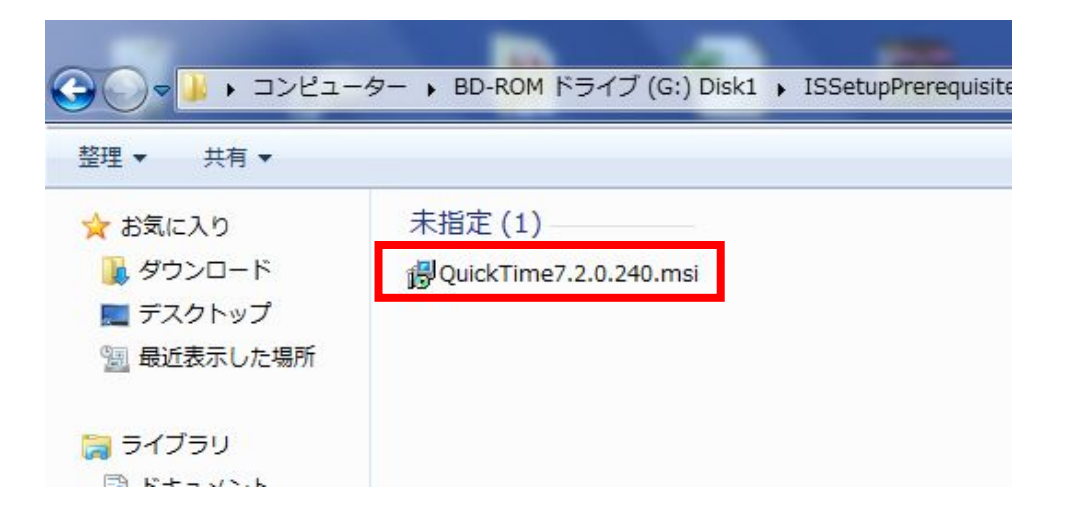

## STEP5. インストール最後の画面で「購入しない」をクリックして完了です。

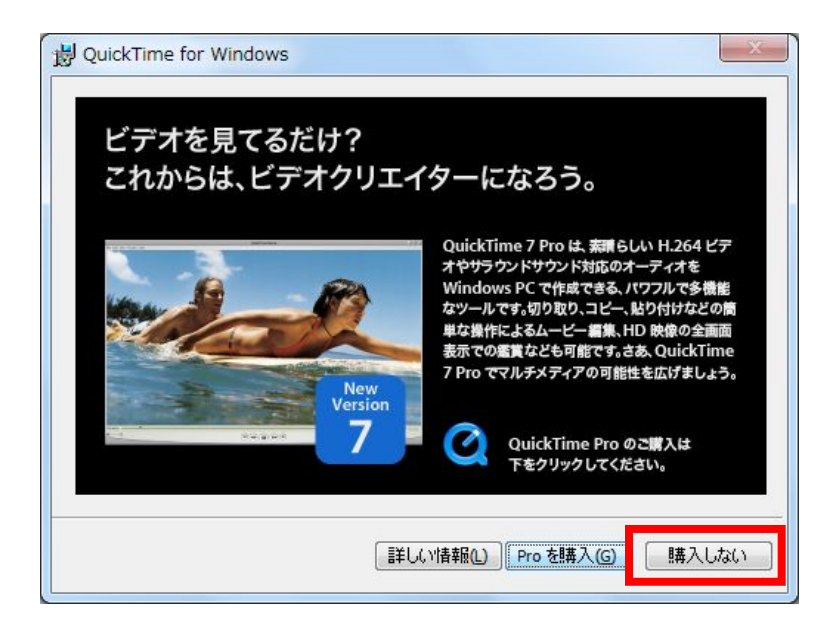